# TO USERS OF THE AR-M256/AR-M257/AR-M258/AR-M316/ AR-M317/AR-M318/AR-5625/AR-5631/ MX-M260/MX-M310

Thank you for purchasing the facsimile expansion kit. The Operation Manual (for facsimile) primarily explains the fax function on the AR-M230/M270 Series. Although the appearance of the operation panel and touch panel may be slightly different on your model, the procedures for using the fax function are the same. Please refer to this guide along with the Operation Manual (for facsimile) to use the fax function of the machine.

Users of the MX-M260 and the MX-M310 should also read "TO USERS OF THE MX-M260/MX-M310" on page 3.

### ADDITION OF DESTINATION STORING FUNCTION TO THE WEB PAGE

A feature for storing fax destinations in the Web page has been added. (when the PRINTER EXPANSION KIT is installed)

### [Accessing Web pages]

Open the Web browser on your computer.

Supported browsers: Internet Explorer 6.0 or later (Windows)

Netscape Navigator 7.0 or later

Safari 1.2 or later (Macintosh)

In the "Address" field of your Web browser, enter the IP address of the machine as a URL.

Example:

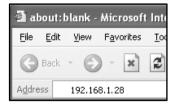

When the connection is established, the Web page will appear in your browser.

3 Store fax destinations in "Destination" under "Image Send Management" in the Web page menu frame.

#### ADDITION TO THE KEY OPERATOR PROGRAMS

The following program has been added to the "FAX DEFAULT SETTINGS".

#### DISABLE OF FAX NUMBER DIRECT ENTRY

When the fax function is enabled, this program is used to prohibit dialing of a destination fax number by direct entry with the numeric keys. To prohibit dialing by direct entry with the numeric keys, touch the checkbox to select it. When this is done, faxes can only be sent to destinations that have been stored, and thus this program can be used to restrict fax destinations and prevent accidental transmission to an incorrect number. The following operations are also prohibited:

- Storing rapid dial keys
- Storing relay groups
- Direct entry of fax numbers when storing a group
- Direct entry of fax numbers when storing programs
- · Editing and deleting of stored rapid dial keys
- · Editing and deleting of stored relay groups
- Direct entry of fax numbers when editing stored groups
- Direct entry of fax numbers when editing stored programs
- Direct entry of a fax number for received fax forwarding

#### OTHER CHANGES

If you are using the fax function on the AR-M256/AR-M257/AR-M258/AR-M316/AR-M317/AR-M318/AR-5625/AR-5631/MX-M260/MX-M310, please make the following substitutions in the Operation Manual (for facsimile).

| page | Changes | Text in the Operation Manual (for facsimile)                                                                                                    | When using the fax function on the AR-M256/AR-M257/AR-M258/AR-M316/AR-M317/AR-M318/AR-5625/AR-5631/MX-M260/MX-M310 |
|------|---------|----------------------------------------------------------------------------------------------------|----------------------------------------------------------------------------------------------------|
| 19   | Note    | When using job build mode, the number of originals scanned will appear in the display. When the count reaches 256 pages, it will reset to 0 and further scanned pages will be counted from 1. | When using job build mode, the number of originals scanned will appear in the display.                             |

### TO USERS OF THE MX-M260/MX-M310

Users of the MX-M260 and the MX-M310 should also read the explanation below.

### **OPERATION PANEL**

The operation panel of the MX-M260/MX-M310 is different from the panel described in the Operation manual (for facsimile). When reading explanations that use an illustration of the operation panel, refer to the illustration below. For the names and functions of the keys, see "PART NAMES AND FUNCTIONS" in the Operation manual (for facsimile) (page 5). (The numbers in the illustration correspond to the explanations.)

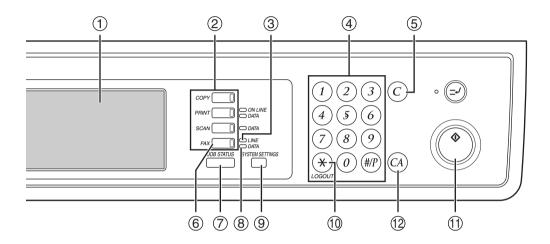

### [SYSTEM SETTINGS] Key

The [SYSTEM SETTINGS] key on the operation panel is called the [CUSTOM SETTINGS] key in the Operation manual (for facsimile). When configuring system settings, refer to the illustration below. At other places in the Operation manual that refer to the "Custom Settings", substitute "System Settings".

| Location in Operation manual (for facsimile) | When using the MX-M260/MX-M310   | Applicable function                                                               | Operation manual page (chapter) |
|----------------------------------------------|----------------------------------|-----------------------------------------------------------------------------------|---------------------------------|
| E DAIA                                       | <b>У</b>                         | USING THE FAX<br>FORWARD FUNCTION                                                 | Page 29                         |
| CUSTOM SETTINGS                              | S SYSTEM SETTINGS                | RECEIVING A FAX<br>AFTER TALKING<br>(MANUAL RECEPTION)                            | Page 62                         |
|                                              |                                  | STORING, EDITING,<br>AND DELETING AUTO<br>DIAL KEYS, PROGRAMS<br>AND RELAY GROUPS | Page 65                         |
|                                              | LINE DATA STATUS SYSTEM SETTINGS | STORING A GROUP INDEX                                                             | Page 78                         |
| DATA  B STATUS CUSTOM SETTINGS               |                                  | PRINTING PROGRAMMED INFORMATION                                                   | Page 79                         |
|                                              |                                  | PRINTING REPORT                                                                   | Page 85                         |
|                                              |                                  | USING THE KEY<br>OPERATOR PROGRAMS                                                | Page 94                         |

#### **ADDITION TO SPECIAL MODES**

The following function has been added to the "SPECIAL MODES".

#### TRANSACTION REPORT PRINT SELECT SETTING

Transaction reports are printed based on conditions set in the system settings; however, you can temporarily select different conditions for a transmission.

- The print conditions for a transaction report are as follows:
   "PRINT OUT ALL REPORT": A transaction report is printed no matter whether the transmission succeeds or fails.
  - "NO PRINTED":Do not print a transaction report.
- When "PRINT OUT ALL REPORT" is selected, you can select whether or not part of the transmitted fax image is included on the transaction report (select "PRINT OUT" or "NO PRINTED"). Note that even when "PRINT OUT" is selected, part of the fax image will not be printed when speaker dialing, direct transmission, polling reception, F-code transmission, or confidential transmission is used.

### **SYSTEM SETTINGS (Administrator)**

The "System Settings (Administrator)" in the system settings are referred to as "Key Operator Programs" in the Operation manual (for facsimile). For explanations of the system settings (administrator) for the fax function, see chapter 8, "KEY OPERATOR PROGRAMS", in the Operation manual (for facsimile).

At places in the Operation manual (for facsimile) that refer to the "Key Operator Programs", substitute "System Settings (Administrator)".

Due to this change, steps 1 to 3 on pages 94 and 105 are as follows.

## 1

### Press the [SYSTEM SETTINGS] key.

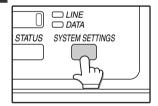

### 2 Touch the [ADMINISTRATOR SETTINGS] key.

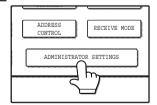

### 3 Use the numeric keys to enter the five-digit administrator password.

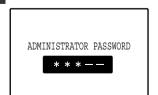

Each time a digit is entered, the dash (-) that indicates the digit will change to an asterisk (\*).

The factory default setting for the administrator password is 00000.

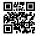

For the steps that follow, see pages 94 and 105 of the Operation manual (for facsimile).

PRINTED IN CHINA 2009G KS1 TINSE2035QSZZ